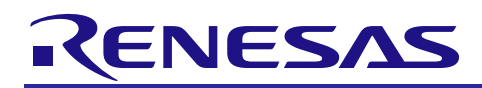

# RZ/T1 Group Encoder I/F BiSS-C application package

R01AN3561EJ0110 Rev.1.10 April 2, 2018

# Summary

This document explains about RZ/T1 Encoder I/F BiSS-C application package.

To use this application package, please obtain release package of "RZ/T1 Encoder I/F Configuration Library".

For the detailed technical information on the BiSS C mode, please contact iC-Haus to obtain the protocol specification (BiSS C Protocol Description) and encoder specifications.

# Device that BiSS functionality is checked

RZ/T1 CPU Board (RTK7910022C00000BR)

# Version History

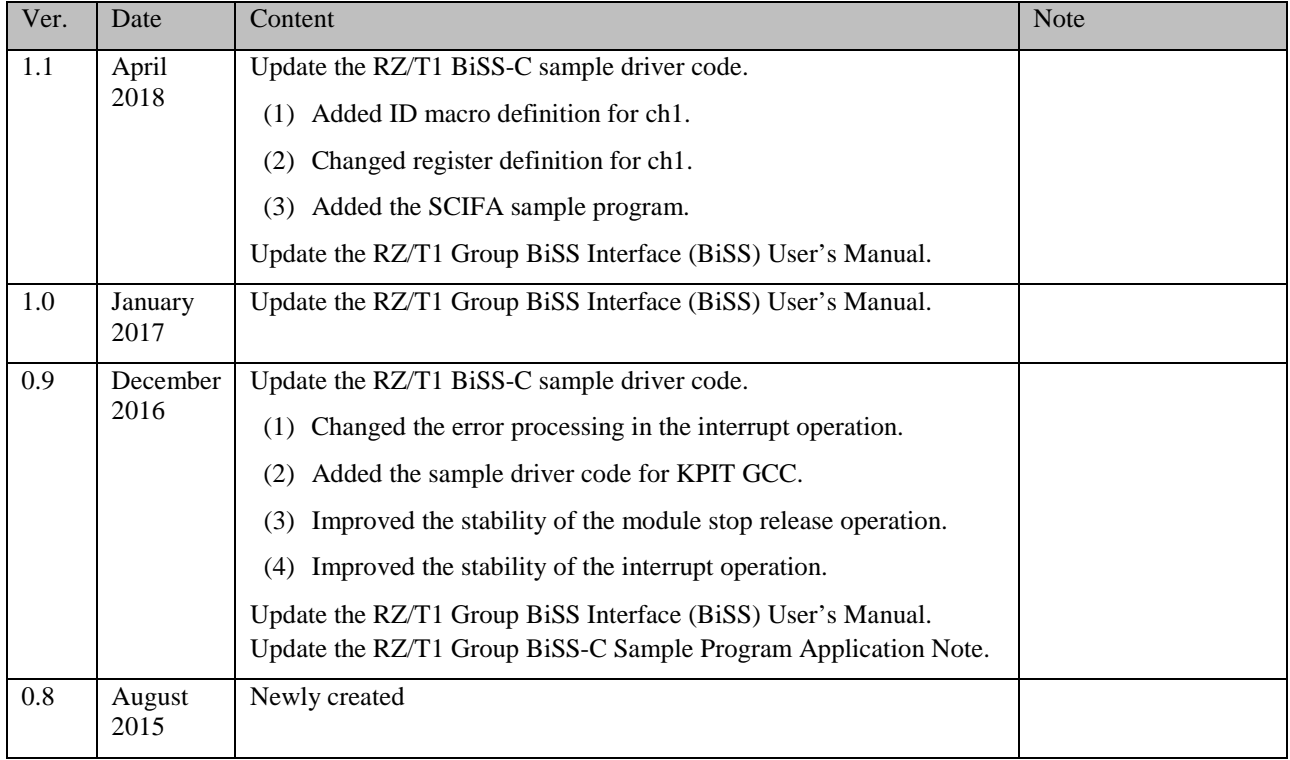

Table of contents

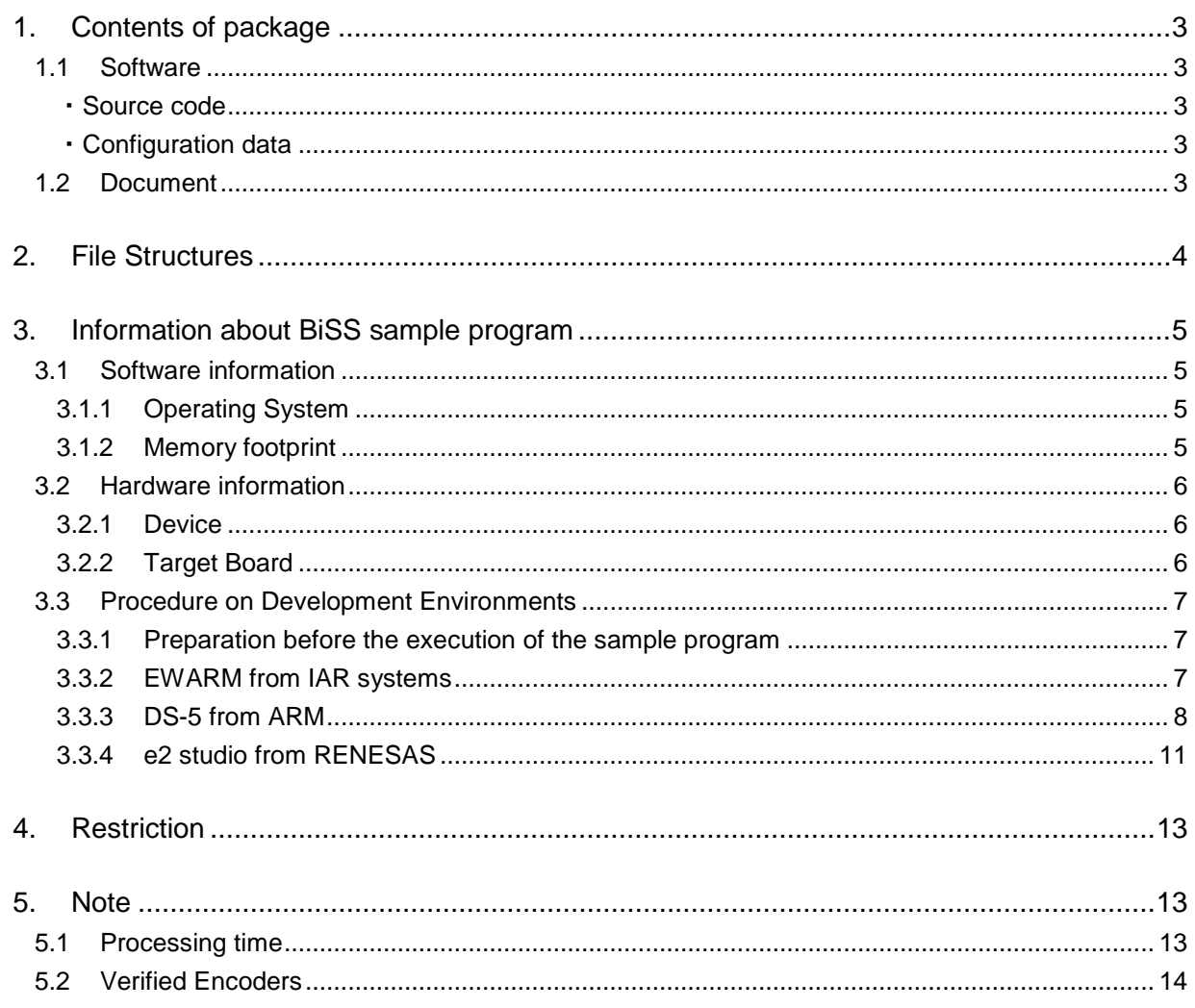

# <span id="page-2-0"></span>1. Contents of package

Contents of this package are described in this chapter.

Configuration data and sample programs included in this package support only 1 channel of Encoder I/F. In order to use 2 channels of Encoder I/F, obtain the RZ/T1 group Encoder I/F 2ch Tool (R01AN4306) and change the Configuration Data and sample program.

### <span id="page-2-1"></span>1.1 Software

#### <span id="page-2-2"></span>・Source code

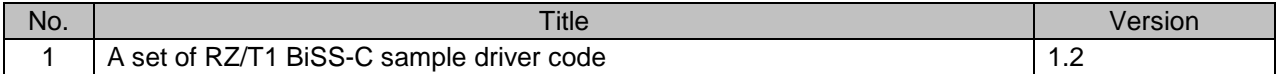

#### <span id="page-2-3"></span>・Configuration data

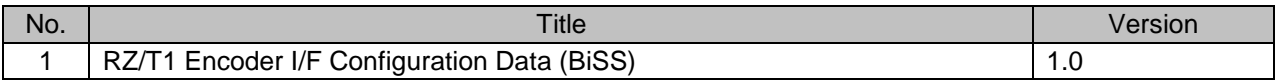

#### <span id="page-2-4"></span>1.2 Document

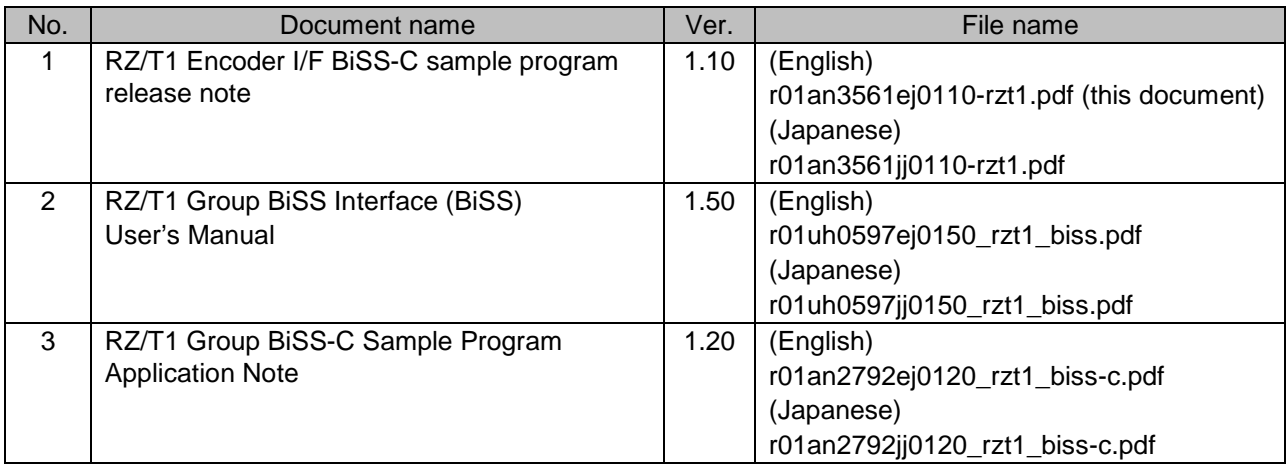

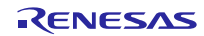

### <span id="page-3-0"></span>2. File Structures

File structures and contents of this package are described below.

```
 Top
  ├─r01an3561ej0110-rzt1.pdf
  ├─r01an3561jj0110-rzt1.pdf
 -workspace
     ├─Software
       │ ├─armcc
           └─RZ_T1_biss.zip: A set of RZ/T1 BiSS-C sample driver code (DS-5)
           │ ├─iccarm
           \perp RZ T1 biss.zip: A set of RZ/T1 BiSS-C sample driver code (IAR)
            │ └─kpitgcc
            │ └─RZ_T1_biss.zip:A set of RZ/T1 BiSS-C sample driver code (e2 studio) 
      Documentation
       ├─r01an2792ej0120_rzt1_biss-c.pdf
          ├─r01an2792jj0120_rzt1_biss-c.pdf
         ├─r01uh0597ej0150_rzt1_biss.pdf
       └─r01uh0597jj0150_rzt1_biss.pdf
```
The file structures of "RZ\_T1\_biss.zip" are indicated below.

```
Top folder
A
     inc
     hiodefine.h RZ/T1 register definition file<br>iodefine biss.h BiSS-C register definition file
          iodefine_biss.h BiSS-C register definition file<br>r biss rzt1 dat.h A header file for biss.dat
     \mathsf{h}\mathbf{h}r_biss_rzt1_dat.h A header file for biss.dat
                                          A header file for BiSS common driver
     \mathbf{h}\mathbf{h}r_bissc_rzt1_if.h A header file for BISS-C driver
Ò
     lib
     \begin{array}{c} \blacksquare \quad \text{ecl} \\ \blacksquare \end{array}r_biss_rzt1.dat Multi-Protocol Encoder IF(BiSS-C mode) Configuration data
Ò
     src
     À
         common
            |{\bf c}|Common sources including initial settings
     Ò
         drv
                scifa_uart
            Ò
                     SCIFA sample program
                \vert c \vertÒ
                biss
                \mathbf{h}r_biss_rzt1_config.h BiSS common driver file
                \mathbf{h}r_biss_rzt1_private.h BiSS common driver file
                \mathbf{c}r_biss_rzt1.c BiSS common driver file
                Ò
                      bissc
                       h r_bissc_rzt1_config.h BiSS-C driver file
                       h r_bissc_rzt1_private.h BiSS-C driver file
                       c r_bissc_rzt1.c BiSS-C driver file
     a sample<br>c main.c
               main.c Sample program<br>r_biss_rzt1_dat.s Linker setting file
                                           Linker setting file of the Configuration data *1
          \rightarrowa siorw.c SCIFA Sample program<br>B siochar.c SCIFA Sample program
          \mathbf{C}SCIFA Sample program
                                                                  Note 1: file for DS-5 and e2 studio
                                                                            DS-5 : r_biss_rzt1_dat.s
                                                                            e2 studio : biss_rzt1_dat.asm
```
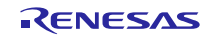

# <span id="page-4-0"></span>3. Information about BiSS sample program

This chapter describes information to use a set of BiSS sample program.

# <span id="page-4-1"></span>3.1 Software information

# <span id="page-4-2"></span>3.1.1 Operating System

This software is independent from operating system.

### <span id="page-4-3"></span>3.1.2 Memory footprint

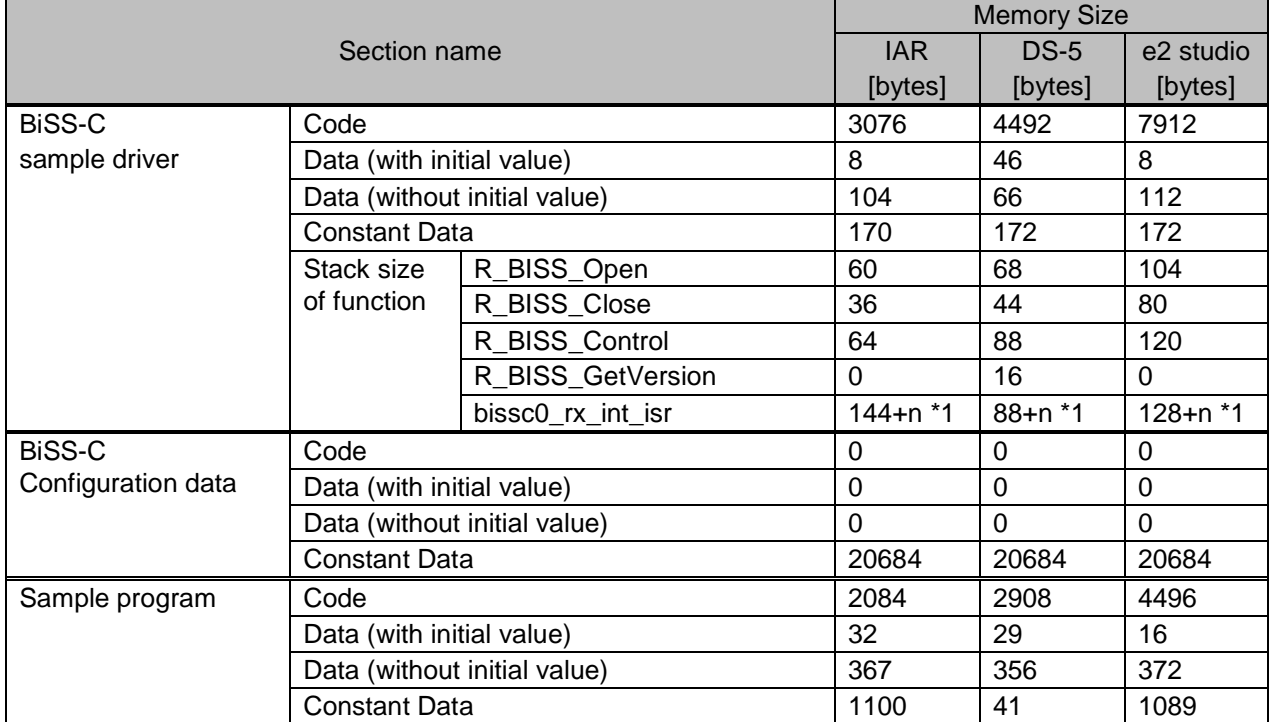

\*1 "n" is the Maximum stack size of user defined callback functions that are registered to R\_BISS\_Control function

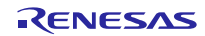

# <span id="page-5-0"></span>3.2 Hardware information

<span id="page-5-1"></span>3.2.1 Device RZ/T1

# <span id="page-5-2"></span>3.2.2 Target Board

- (1) Board name RZ/T1 CPU Board (RTK7910022C00000BR)
- (2) Settings of CPU Board

SW4-1: ON

SW4-2: ON in case of serial flash memory is used, OFF in case of NOR flash memory is used

SW4-3: ON

SW4-4: ON

SW4-5: ON

SW4-7: OFF

JP2: 2-3 Connect

JP7: 1-2 Connect

# <span id="page-6-0"></span>3.3 Procedure on Development Environments

# <span id="page-6-1"></span>3.3.1 Preparation for the execution of the sample program

This sample program communicates with the PC. And for setting the PC, please refer to 6.1.2 Preparations of

"RZ/T1 Group FIFO Integrated Serial Communication Interface (SCIFA) Application Note".

### <span id="page-6-2"></span>3.3.2 EWARM from IAR systems

 $\triangleright$  Build environment

IAR Embedded Workbench for ARM v7.80.2

 $\triangleright$  Execution environment

I-jet

- $\triangleright$  How to build sample program
	- 1. Extract files from RZ\_T1\_biss.zip and copy the files to arbitrary holder
	- 2. Copy the following files of "RZ/T1 Encoder I/F Configuration Library" (for IAR EWARM) to each folder lib¥ecl¥r\_ecl\_rzt1.a

inc¥r\_ecl\_rzt1\_if.h

- 3. Launch EWARM
- 4. Select [File]menu -> [Open] -> [Workspace]
- 5. Open RZ\_T1\_biss\_serial\_nor¥RZ\_T1\_bissc\_\*\*\*\*\_boot.eww

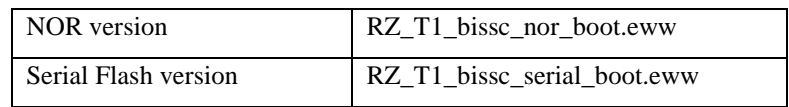

6. Select [Project]menu -> [Rebuild all]

Following file is generated.

RZ\_T1\_biss\_serial\_nor¥Debug¥Exe¥RZ\_T1\_bissc\_\*\*\*\*\_boot.out

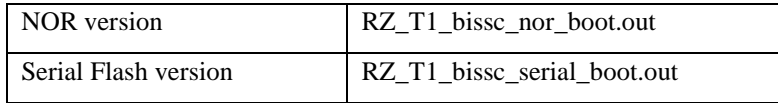

 $\triangleright$  How to execute sample program

After executing "How to build sample program", connect the target board and the debugger properly, and execute the following operations.

- 1. Select [Project] menu-> [Download and Debug]
- 2. Select [Debug] menu-> [Go]
- $\triangleright$  Execution result of sample program

After executing a sample program, input the command to "Terminal I/O" window. Please refer to "RZ/T1 Group BiSS-C Sample Program Application Note" about the command.

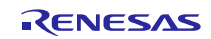

# <span id="page-7-0"></span>3.3.3 DS-5 from ARM

 $\triangleright$  Build environment

ARM Development Studio 5 (DS-5) Version 5.25.0

- ARM Compiler 5.06 update 3
- Execution environment

ULINK2 (v2.01)

- $\triangleright$  How to build sample program
	- 1. Extract files from RZ\_T1\_biss.zip and copy the files to arbitrary holder
	- 2. Copy the following files of "RZ/T1 Encoder I/F Configuration Library" (for ARM DS-5) to each folder lib¥ecl¥r\_ecl\_rzt1.a inc¥r\_ecl\_rzt1\_if.h
	- 3. Launch DS-5
	- 4. Select [Window]menu -> [Show View] -> [Project Explorer]
	- 5. Click right button on [Project Explorer]view and then select [Import] of popup menu
	- 6. Select [General] -> [Existing Projects into Workspace] of [Import] dialog and then click [Next] button
	- 7. Click [Browse…] of [Import] dialog
	- 8. Select holder (the arbitrary holder of procedure 1 above) in [Browse For Folder] dialog and then click  $[OK].$
	- 9. Select [Copy projects into workspace] of [Import] dialog
	- 10. Click [Finish] of [Import] dialog
	- 11. Select [Project] menu -> [Build All]

Following file is generated.

Debug¥RZ\_T\_nor\_sample.axf

(In case of serial flash, use the "RZ\_T\_sflash\_sample.axf" instead of the "RZ\_T\_nor\_sample.axf")

 $\triangleright$  How to execute sample program

After executing "How to build sample program", connect the target board and the debugger properly, and execute the following operations.

1. Open the debug configuration from the [Run] -> [Debug Configurations…], select the configuration window for "RZ\_T\_nor\_DL\_and\_Debug". (In case of serial flash, use the "RZ\_T\_sflash\_DL\_and\_Debug" instead of the "RZ\_T\_nor\_DL\_and\_Debug")

Select "Debug Cortex-R4" of "RZ/T1 R7S910x18 (Generic)" in [Select target].

Select the ULINK2 of [Target Connection] in [Connection] tab, click on [Browse] and select the target connection from the list in the window. Click on [Debug] in the debug configurations window and start debugging.

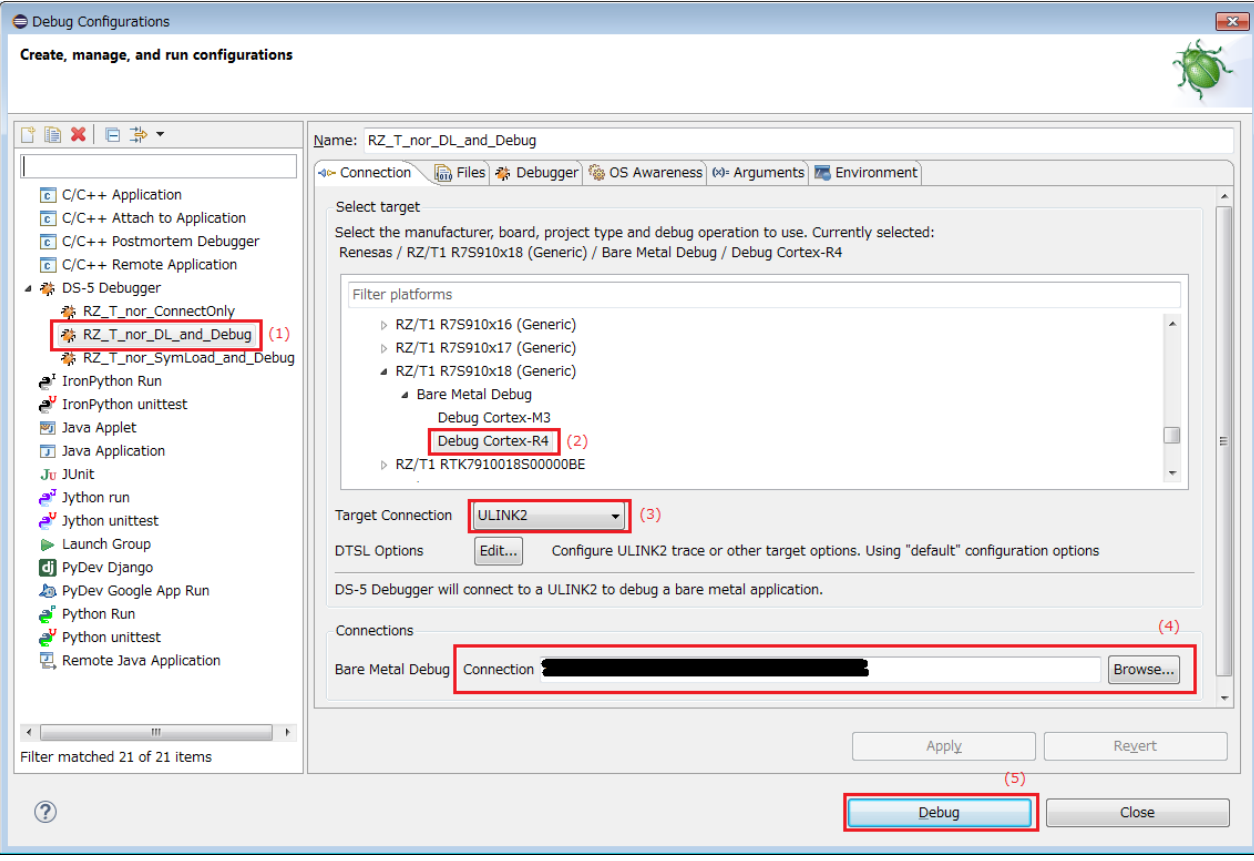

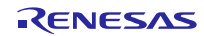

2. On completion of writing to the flash memory by the script, the message "Flash Programming Complete" appears in the application console window. Debugging can then start.

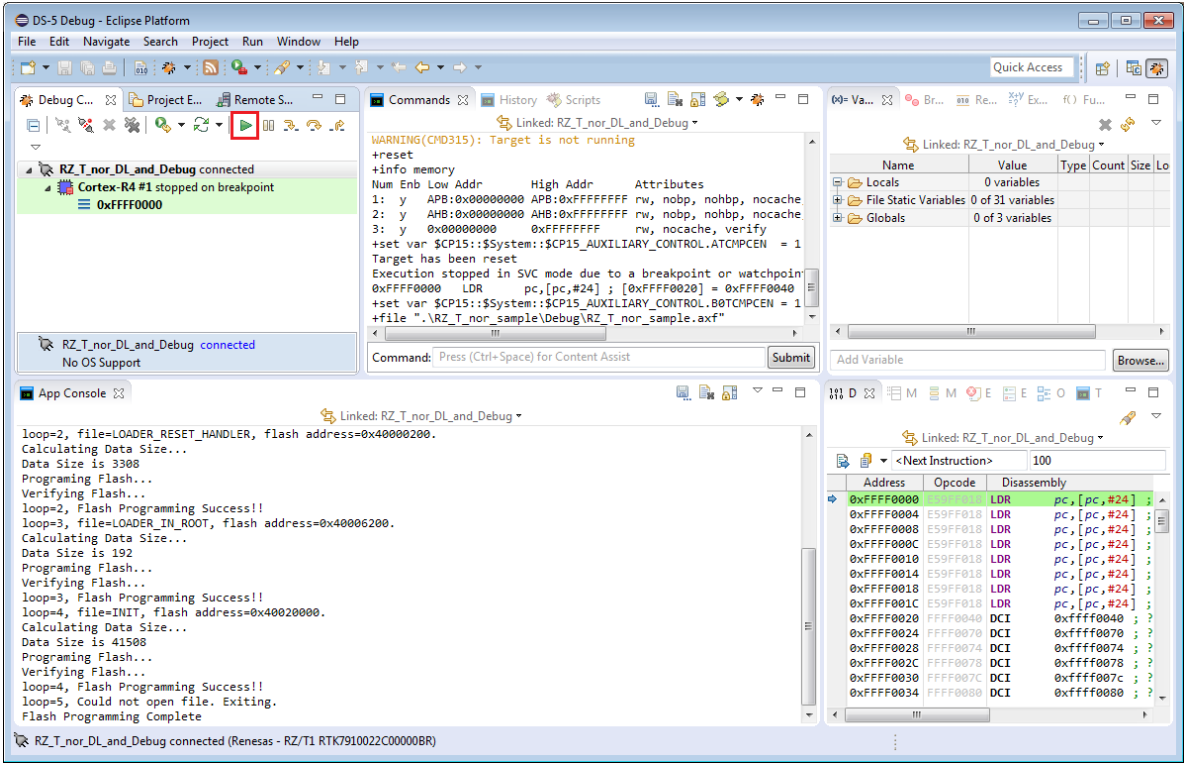

 $\triangleright$  Execution result of sample program

After executing a sample program, input the command to "Terminal I/O" window. Please refer to "RZ/T1 Group BiSS-C Sample Program Application Note" about the command.

### <span id="page-10-0"></span>3.3.4 e2 studio from RENESAS

- $\triangleright$  Build environment RENESAS e2 studio 5.2.0.020
	- KPIT GNUARM-NONE-EABI Toolchain v16.01
	- $\triangleright$  Execution environment

J-Link BASE

- $\triangleright$  How to build sample program
	- 1. Extract files from RZ\_T1\_biss.zip and copy the files to arbitrary holder
	- 2. Copy the following files of "RZ/T1 Encoder I/F Configuration Library" (for KPIT GCC) to each folder lib¥ecl¥r\_ecl\_rzt1.a inc¥r\_ecl\_rzt1\_if.h
	- 3. Launch the e2studio
	- 4. Select [Window]menu -> [Show View] -> [Project Explorer]
	- 5. Click right button on [Project Explorer]view and then select [Import] of popup menu
	- 6. Select [General] -> [Existing Projects into Workspace] of [Import] dialog and then click [Next] button
	- 7. Click [Browse…] of [Import] dialog
	- 8. Select holder (the arbitrary holder of procedure 1 above) in [Browse For Folder] dialog and then click [OK].
	- 9. Select [Copy projects into workspace] of [Import] dialog
	- 10. Click [Finish] of [Import] dialog
	- 11. Select [Project] menu -> [Build All]

Following file is generated.

HardwareDebug¥ RZ\_T\_nor\_sample.x

(In case of serial flash, use the "RZ\_T\_sflash\_sample.x" instead of the "RZ\_T\_nor\_sample.x")

 $\triangleright$  How to execute sample program

After executing "How to build sample program", connect the target board and the debugger properly, and execute the following operations.

- 1. Select [Run] from the [Project] menu and then select [Debug Configurations].
- 2. Select the [RZ\_T\_nor\_sample\_HardwareDebug] in the following screen. Click the [Debug] and start the download to flash memory.

(In case of serial flash, use the [RZ\_T\_sflash\_sample\_HardwareDebug] instead of the [RZ\_T\_nor\_sample\_HardwareDebug])

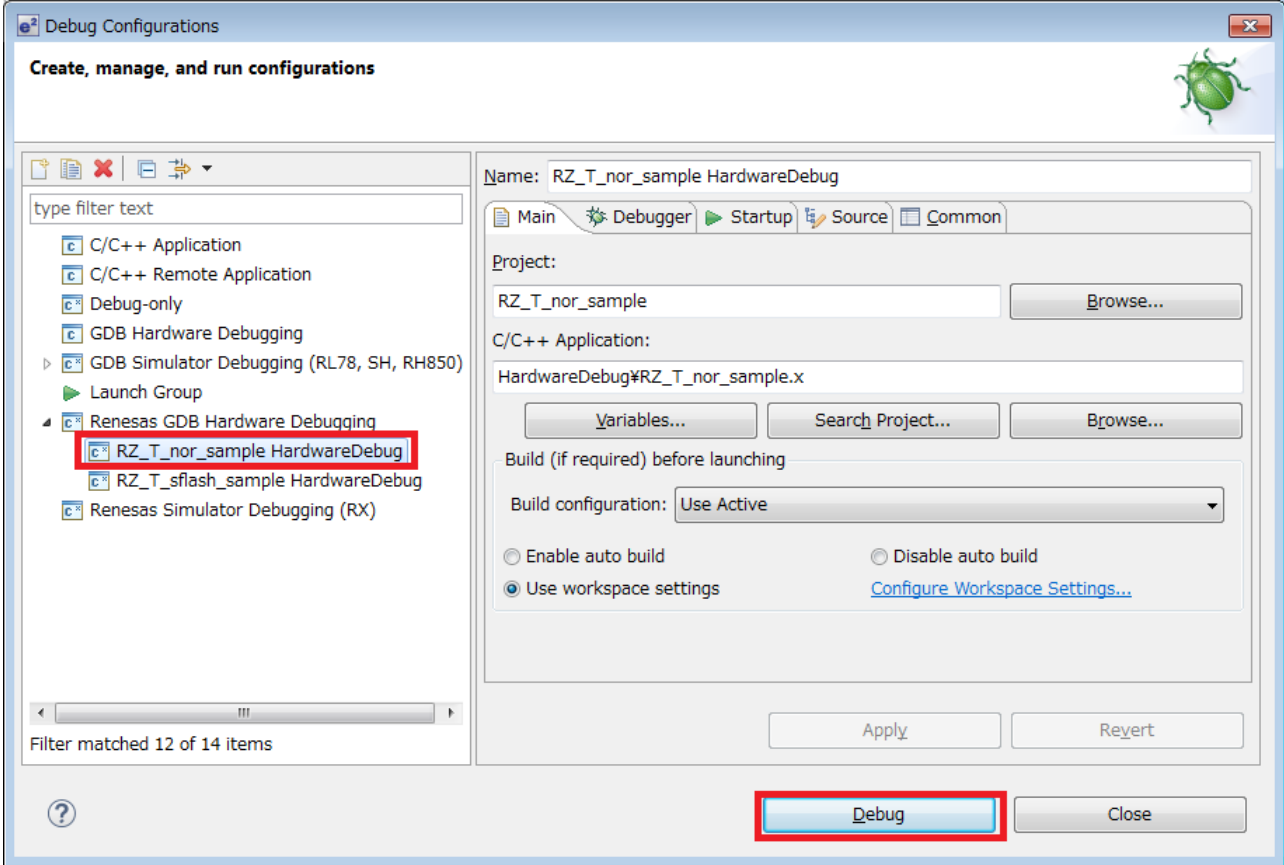

- 3. Click the [Resume] from the [Run] to start execution of the sample program.
- $\triangleright$  Execution result of sample program

After executing a sample program, input the command to "Terminal I/O" window. Please refer to RZ/T1 Group BiSS-C Sample Program Application Note about the command.

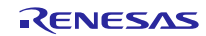

# <span id="page-12-0"></span>4. Restriction

None.

# <span id="page-12-1"></span>5. Note

# <span id="page-12-2"></span>5.1 Processing time

Available time for user processing of Encoder I/F BiSS-C sample program in a control loop is as follows.

Please confirm that there are no problems in your environment.

The example of the case that the control cycle is 62.5us is indicated below.

The time used by the sample program is about 7.7 us (13%) of 62.5us, and available time for user processing is about 54.8 us (87%).

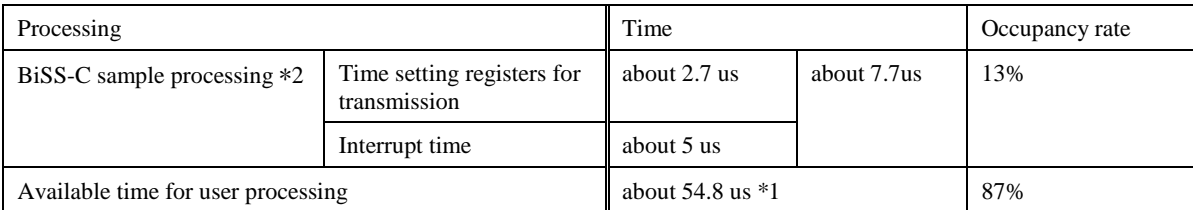

Note 1. For communication time with the encoder in available time for user processing, refer to section 6.1 AC Characteristics of "RZ/T1 Group BiSS Interface (BiSS) User's Manual".

Note2. Initial setting time is not included.

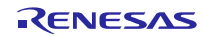

# <span id="page-13-0"></span>5.2 Verified Encoders

Verified encoders by a production are indicated below.

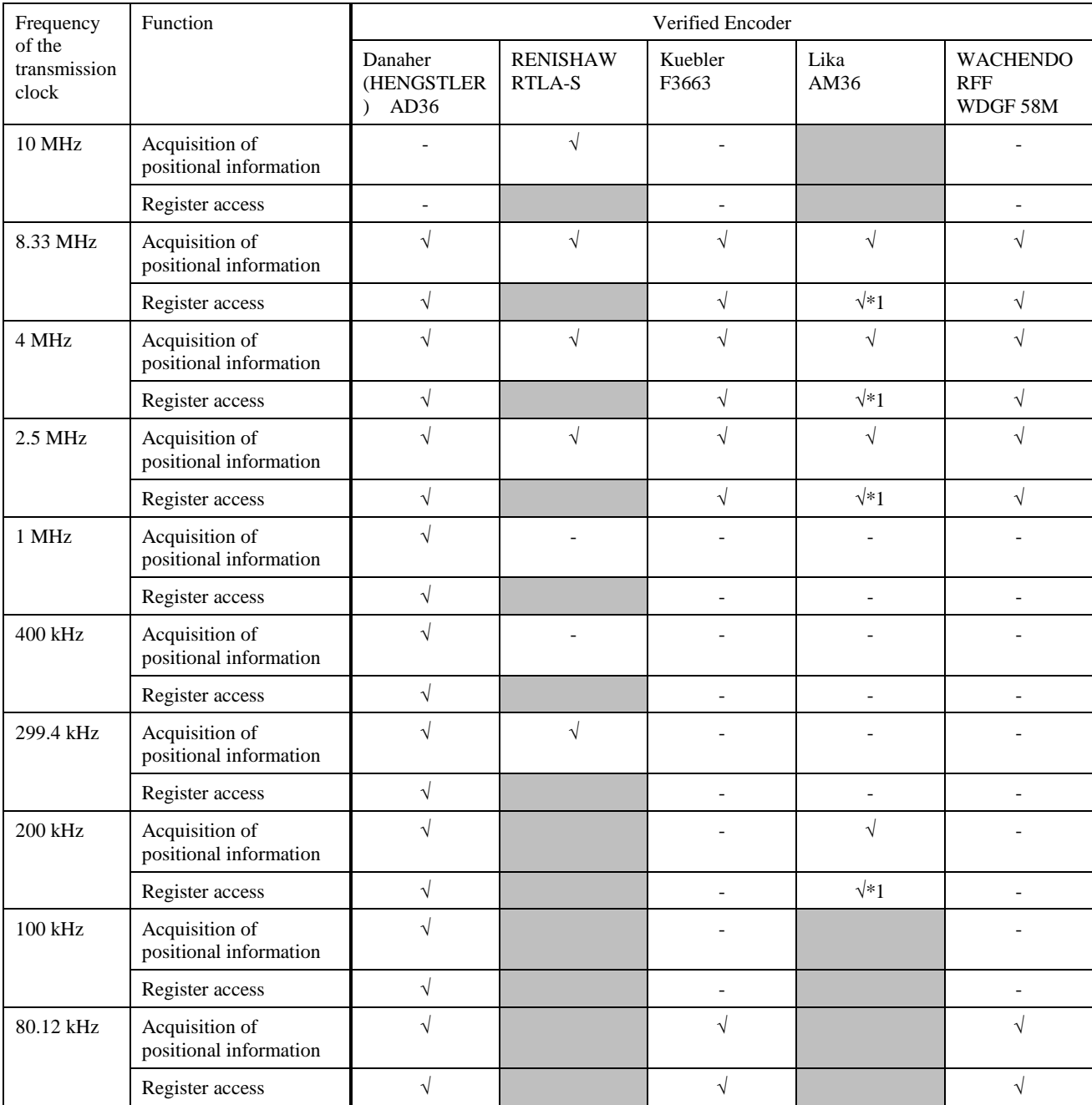

 $\sqrt{\phantom{a}}$  : Verified.

 $\sqrt{*1}$  : Consecutive register access not verified.

- : Not verified.

:Encoder not support.